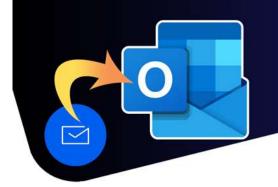

## Create and use a signature

## How to create a signature

A. If you are a TBRHSC employee, please go to <u>https://email-signature.tbrhsc.net/</u>
B. If you are a SJCG employee, please go to <u>https://intranet.sjcg.net/our-services/corporate-services/corporate-email-signature</u>. From here you can select the cignature you would like to use (SLCC Staff, N/deg/aug Pinesi Staff, ar the Pasie signature)

signature you would like to use (SJCG Staff, N'doo'owe Binesi Staff, or the Basic signature). 2. Highlight all of the text on the page by either:

- a. Clicking anywhere on the page and pressing CTRL+A on your keyboard
- b. Hover the mouse cursor next to where it says **Name** at the top-left corner, clicking and dragging the mouse to the bottom-right corner of the page.

| Name (credentials – optional)<br>Title |                                                    |
|----------------------------------------|----------------------------------------------------|
| Department                             |                                                    |
| Email                                  |                                                    |
| Preferred Pronouns (optional)          |                                                    |
| Je parle français (optional)           |                                                    |
| Address                                |                                                    |
| Room # / Building                      |                                                    |
| City / Province                        |                                                    |
| Postal Code                            |                                                    |
| Telephone: (807) xxx-xxxx ext. xxxx    |                                                    |
| Cell: (807) xxx-xxxx                   |                                                    |
| Fax: (807) xxx-xxxx                    |                                                    |
| www.tbrhsc.net                         |                                                    |
| f 🔘 💥 in 🖪                             |                                                    |
| Thunder Bay Regional                   | STRATEGIC PLAN                                     |
| Health Sciences<br>Centre              | Exceptional Care for<br>every patient, every time. |

- 3. Once the signature is highlighted, you can copy the signature by either:
  - a. Pressing CTRL+C on the keyboard
  - b. Right-clicking on the highlighted text and selecting Copy
- 4. Sign into Outlook.
- 5. In the upper-right corner, click on the **gear icon** to open the settings menu.
- 5. Click **Mail** in the "Settings" window.
- 6. Select the "Compose and Reply" tab and click + New signature.

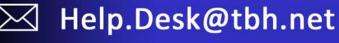

## Create and use a signature

| Settings                                                                                                    | Layout                                                                                                    | Compose and reply                                                                                                    | ×       |
|----------------------------------------------------------------------------------------------------|----------------------------------------------------------------------------------------------------|----------------------------------------------------------------------------------------------------|---------|
| Q. Search settings     Image: Calendar     Image: Calendar     Image: Cale | Compose and replyStSmart suggestionsAttachmentsRulesSweepJunk emailQuick stepsCustomize actionsSync emailMessage handlingForwardingAutomatic repliesRetention policiesS/MIMEGroups | Expanding     Expanding     Edit and choose signatures that will be automatically added to your email message.     Create and edit signatures     + New signature     SLCG     String     Pristname Lastname, Suffix     vdo Title     Program/Service     Phone: 807-000-0000 ext, 5555 • Mobile: 807-000-0000 • Pager: 807-000-0000 • Fax: 807-000-0000     Site Name • Address Line, Thunder Bay, ON POSTAL CODE     stoonet   Image: Address Line, Thunder Bay, ON POSTAL CODE     Store   Image: Address Line, Thunder Bay, ON POSTAL CODE     Select default signatures   For New Messages: (No signature)     For New Messages: (No signature)   Image: (No signature)     Message format   Choose whether to display the From and Bcc lines when you're composing a message. | Discard |

7. Enter a name for the signature.

8. Paste the signature copied in Step 3, into the text box below and replace all the placeholders with your information. i.e. Name, Department, Email, etc

- You can set your signature to automatically be added to all new messages by selecting it in the "For New Messages" drop down list in the "Select default signatures" section.
- You can also set your signature to automatically be added to all Replies/Forwards by it in the "For Replies/Forwards" drop down list in the "Select default signatures" section.

9. Click Save.

## How to use a signature

To manually add a signature to your email, simply click the signature button on the email edit ribbon and select the signature you would like to add.

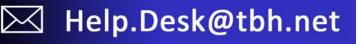

Create and use a signature

| ĕA | 99  | aA 🗸 | X <sub>2</sub> X <sup>2</sup> | A2 | 0 | 0       | Q. v |  | õ | $\checkmark$ | 0 |
|----|-----|------|-------------------------------|----|---|---------|------|--|---|--------------|---|
| Se | and | ~    |                               |    |   | SJCG    |      |  |   |              |   |
|    |     |      |                               |    | _ | Signatu | ires |  |   |              |   |
| To |     |      |                               |    |   |         |      |  |   |              |   |
| Co |     |      |                               |    |   |         |      |  |   |              |   |

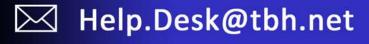